# **Models in 3D Scene**

SuperMap Software Co., Ltd.

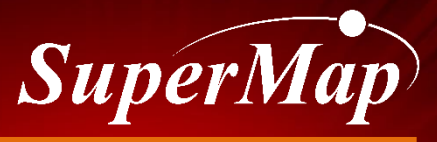

**TO BE THE GLOBAL LEADING GIS** 

### **Overview**

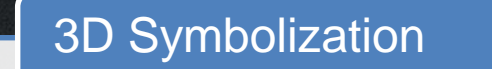

Rapid Modeling by Vector Stretching

3Ds Max Model

Animation Model

Oblique Photographic Model

BIM

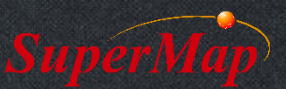

### **3D Symbolization**

- Vector rendering
	- 3D Symbolization of point, line and polygon

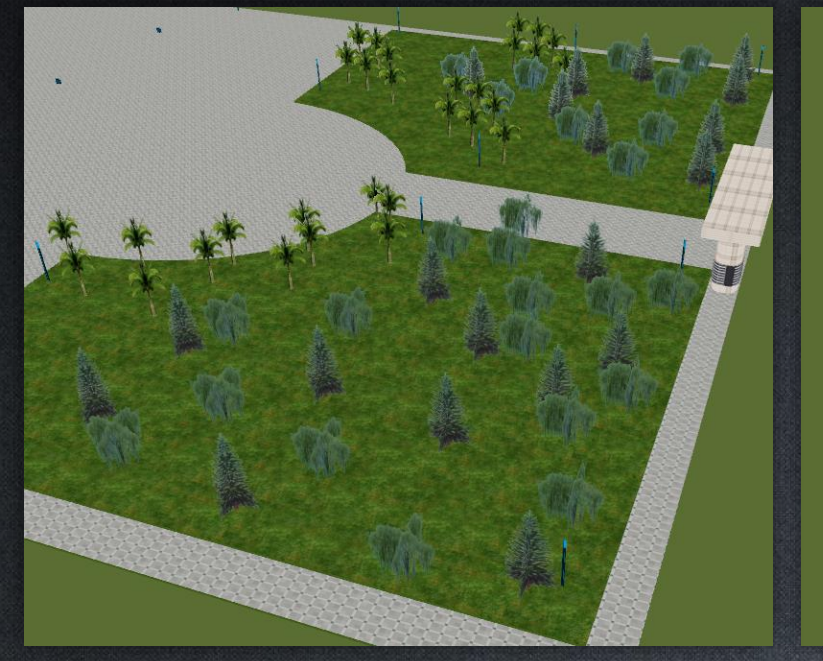

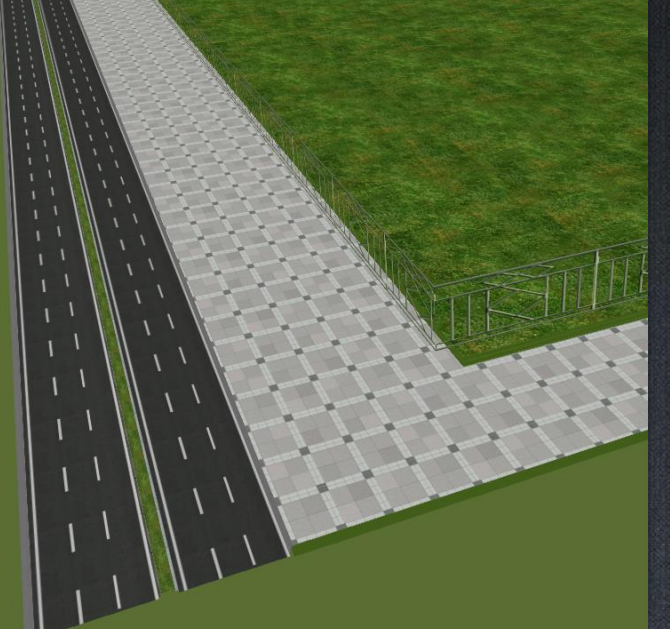

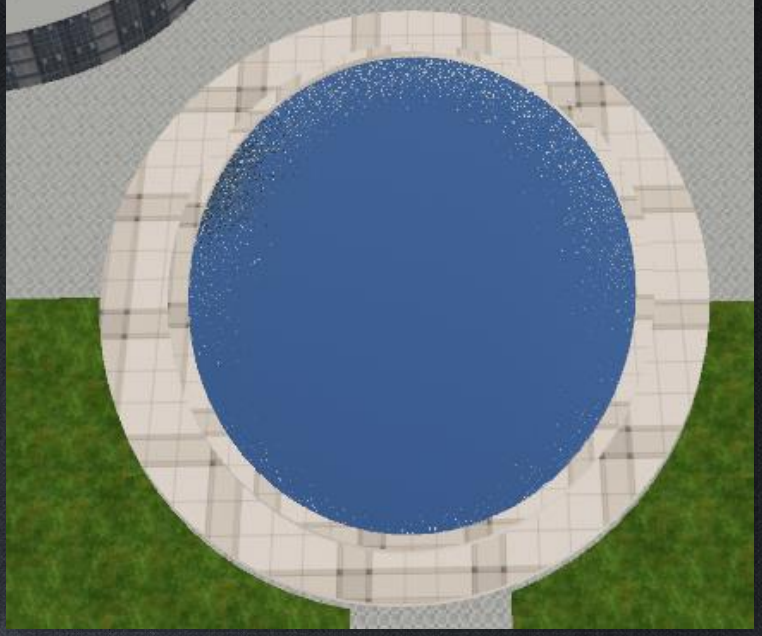

**Symbolize 2D Point Symbolize 2D Line Symbolize 2D Polygon**

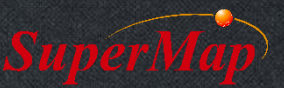

- Data for exercise: \Data\RapidModeling\Rapidmodeling.smwu
- Open RapidModeling workspace, add all datasets in the RapidModeling datasource into a new spherical scene and reorder the layers
- Render the StreetLamp point layer by Right Click -> Layer Style Settings...
- Import the marker symbol library from the Data\SymbolResources to help rendering
- Render the Tree point layer by Right Click -> Create Thematic Map...
- Render the Car point layer and the Trashcan point layer

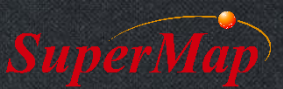

- Render the Road layer by Right Click -> Layer Style Setting...
- Import the line symbol library from the Data\SymbolResources to help rendering
- Render the Water layer by Right Click -> Layer Style Setting...
- Import the fill symbol library from the Data\SymbolResources to help rendering
- Set the Water layer's Altitude Mode under the Styles menu to Absolute
- Render the ParkingSpace layer

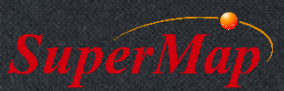

### **Rapid Modeling By Vector Stretching**

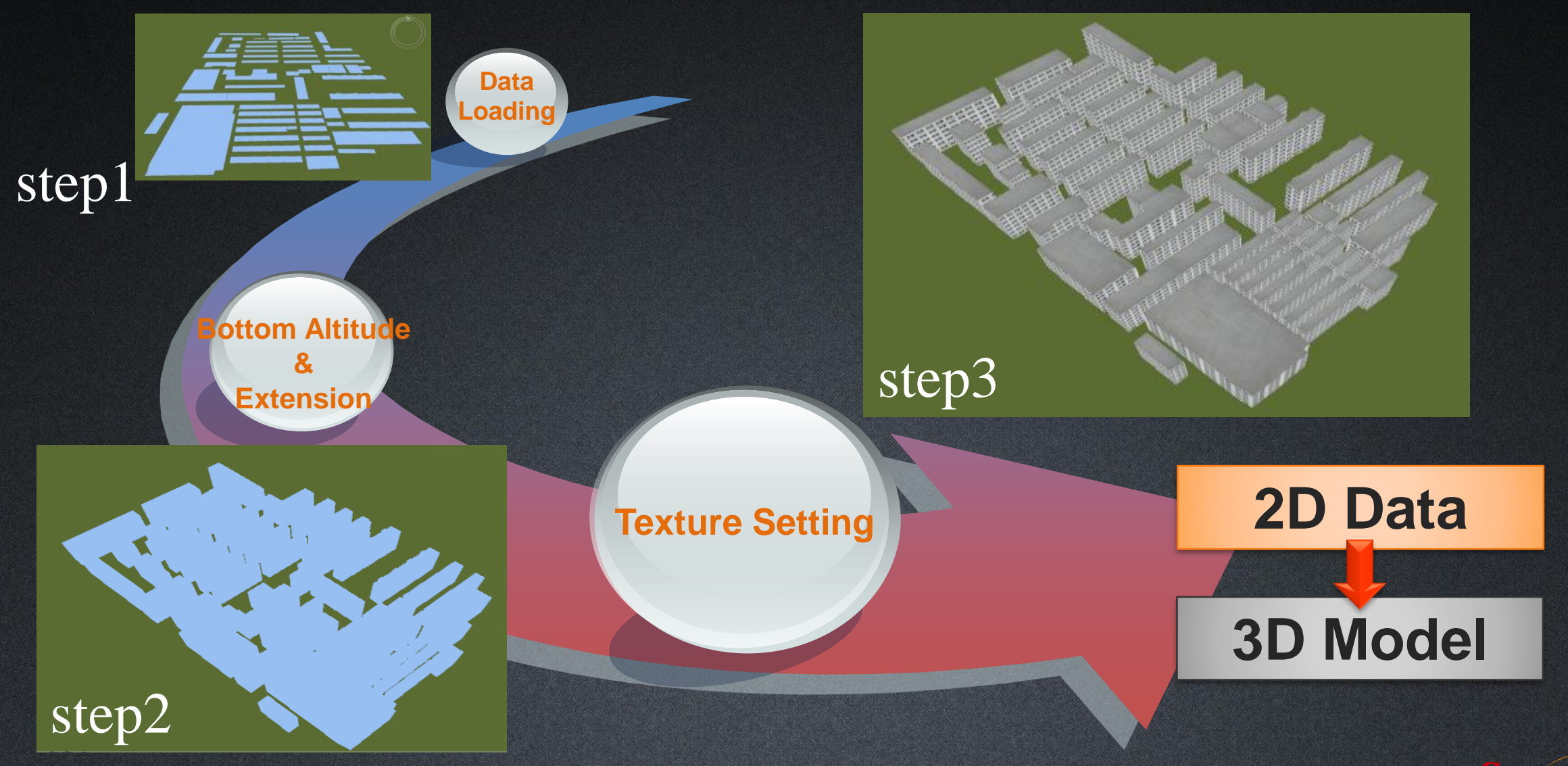

- Make some models by vector stretching.
	- Fence layer
	- Building\_2 layer
	- Ground layer
	- PoolEdge layer
- Make unique thematic map, stretch each item and set their textures
	- Building\_1 layer

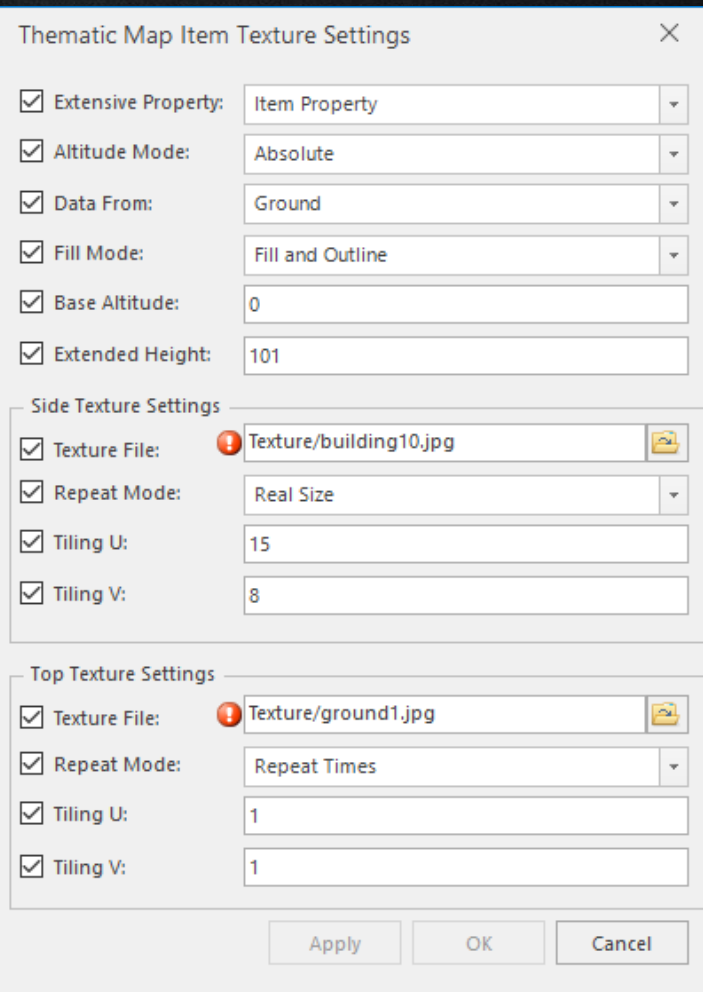

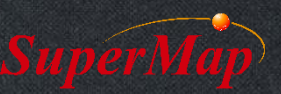

## **Preparation for vector stretch Modeling**

#### • Data preparation :

- 1. Make/Get the 2D vector dataset
- 2. Take the texture images of actual buildings
- 3. Edit the texture images in Photoshop, especially the pixels
- 4. Add fields for datasets and edit their values like:

bottom altitude, extension height, top and side texture paths, etc.

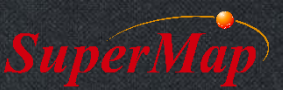

# **Rapid Modeling By Vector Stretching**

• Applicable to the data of large and non-important area

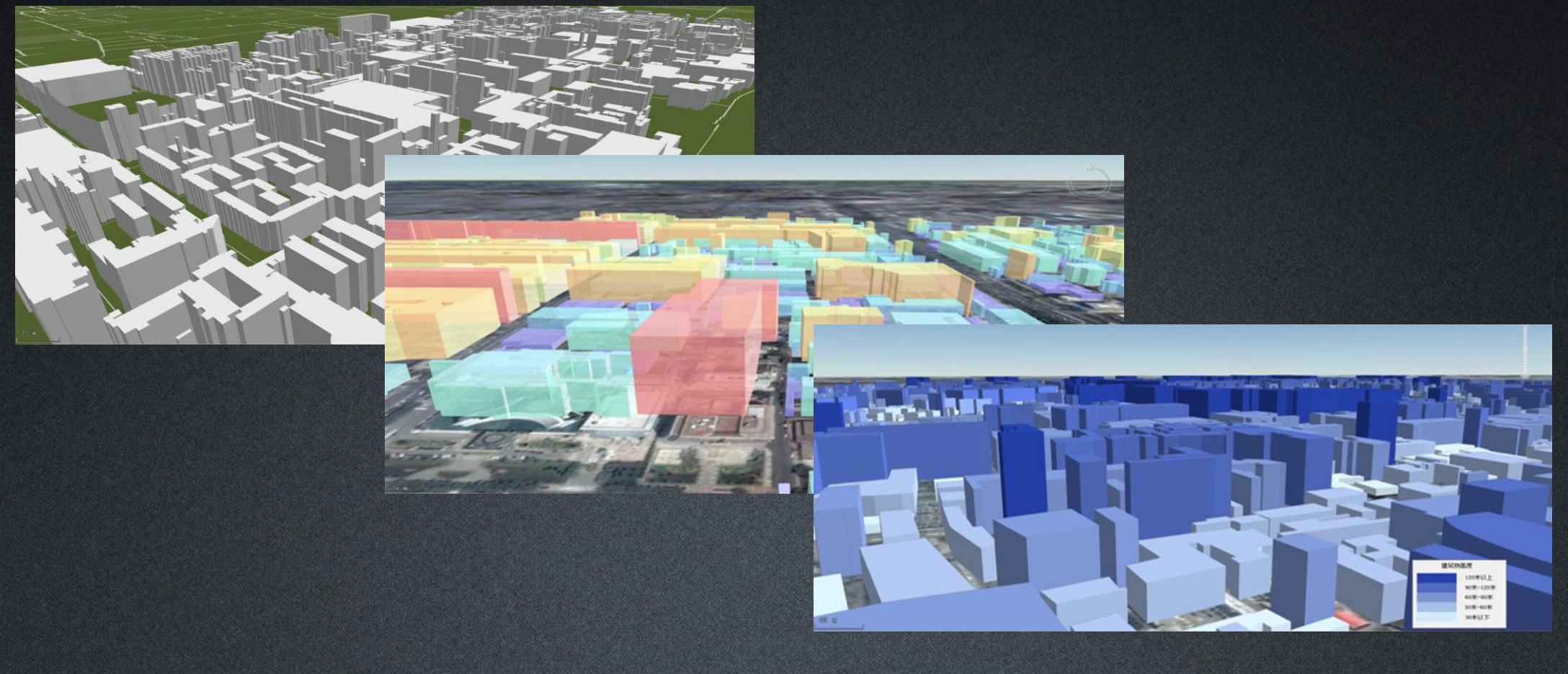

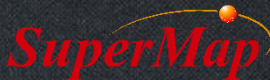

# **3Ds Max Model**

- Applicable to important buildings in a small area
- Process to apply the 3Dx Max model
	- Make models in 3Ds Max
	- Install SuperMap 3D Plugin in 3Ds Max
	- Export models into the dataset saved in a file datasource
	- Add the dataset which stores models into a 3D Scene
- Download link:
	- [http://support.supermap.com.cn/DownloadCenter/Produc](http://support.supermap.com.cn/DownloadCenter/ProductAuxiliary.aspx) tAuxiliary.aspx

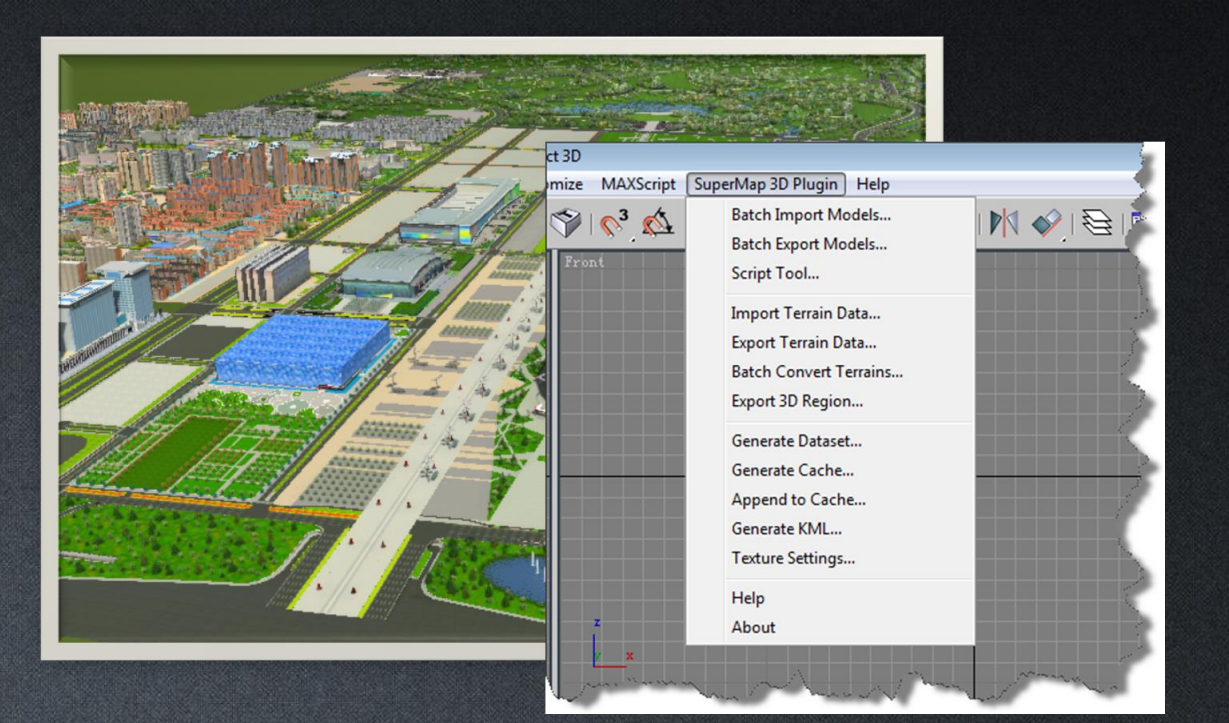

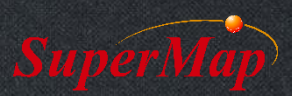

### **Animation Model**

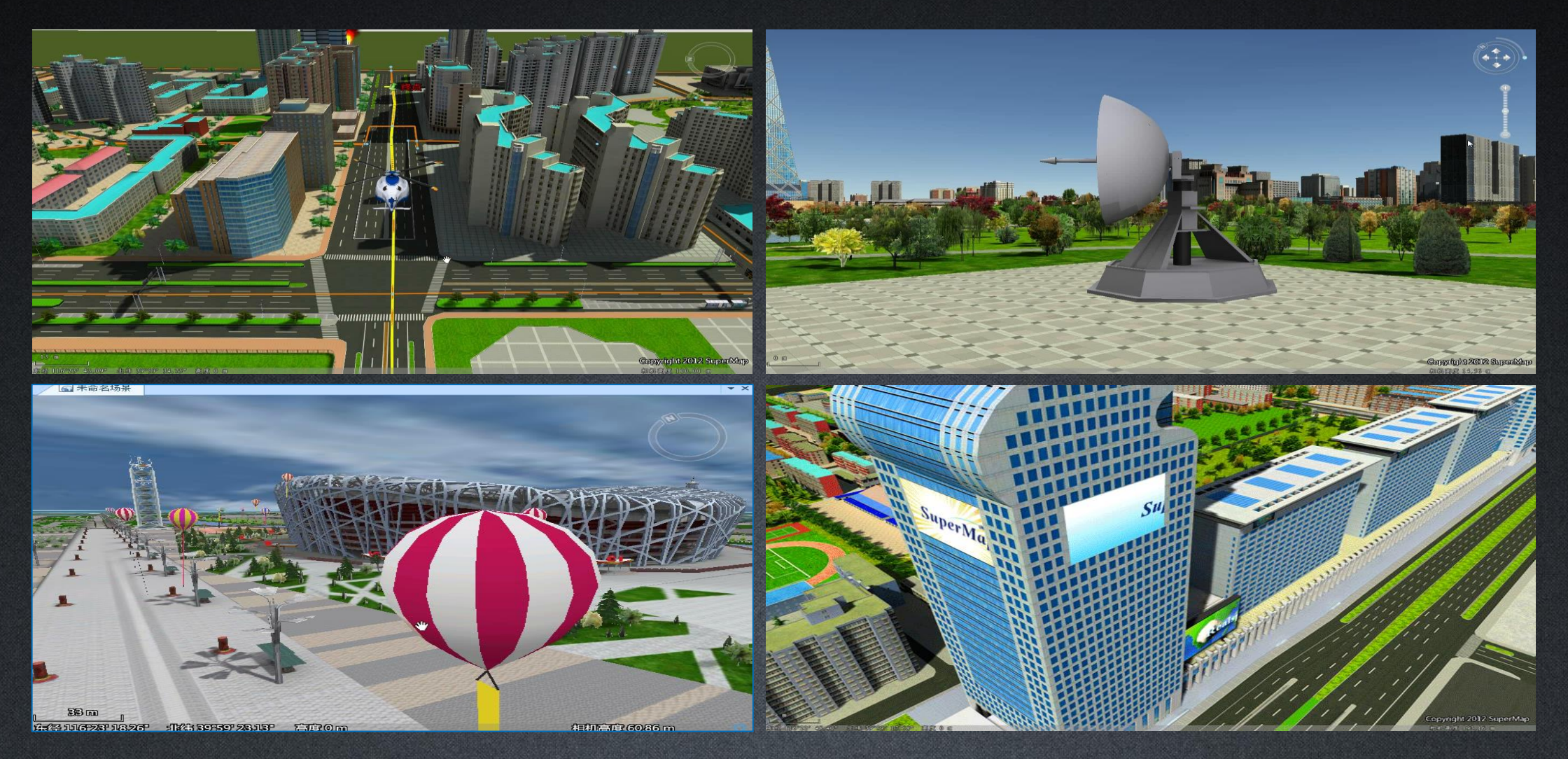

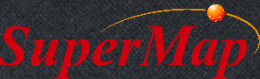

- Render the Adboard layer by vector stretching
	- Set the layer's Altitude Mode to Absolute
	- Set its Bottom Altitude as 80
	- Set its Extension value as 50
	- Set its texture path as: \Data\RapidModeling\Texture\Realspace.gif

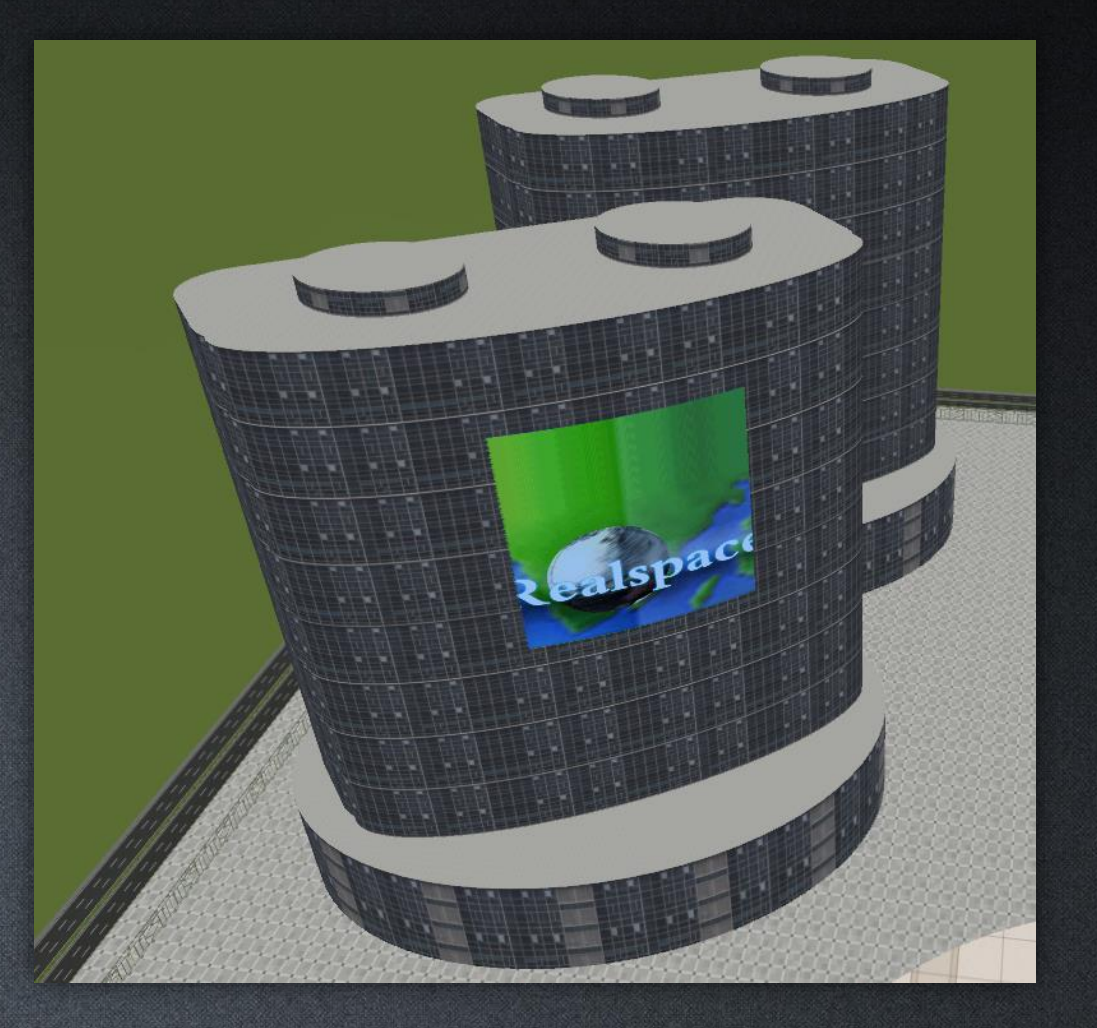

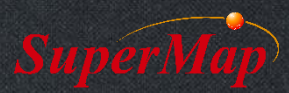

# **Oblique Photographic Model**

• S3M/OSGB files -> Generate OSGB Config File -> Add OSGB Cache Layer

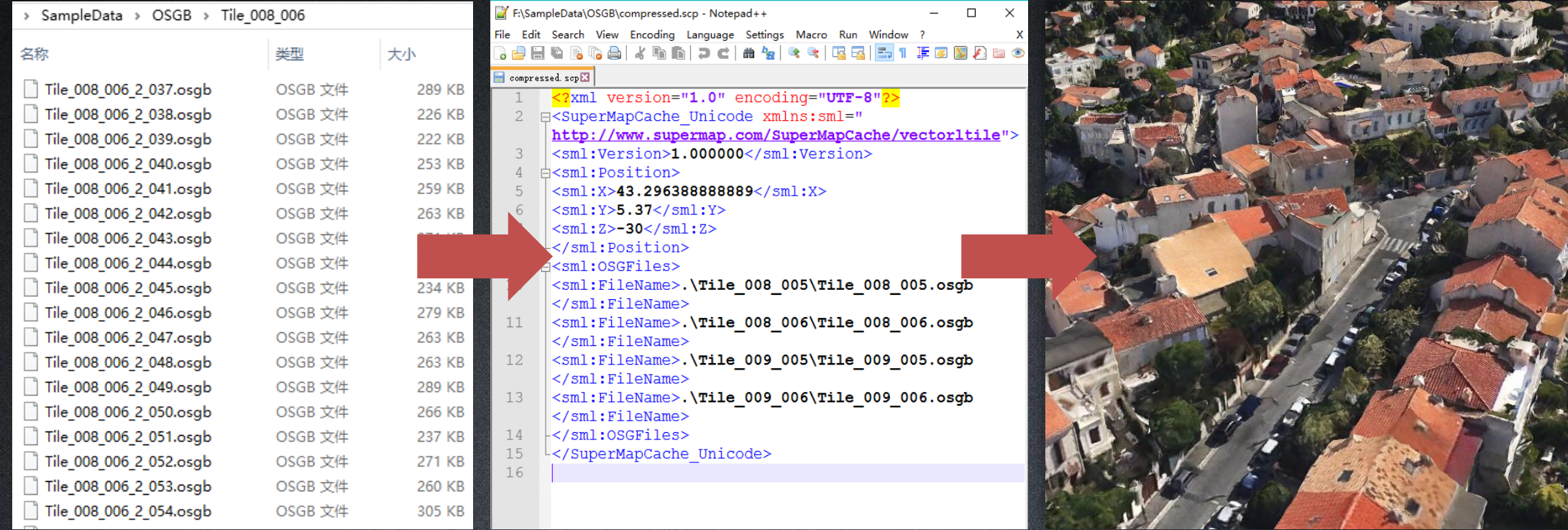

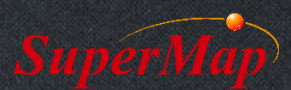

### **BIM**

- 1. Use specific plugin to export the BIM models into a file datasource
- 2. Open the dataset which stores the BIM models in iDesktop
- 3. Optimize the BIM models in iDesktop
- 4. Add the BIM models into a 3D scene

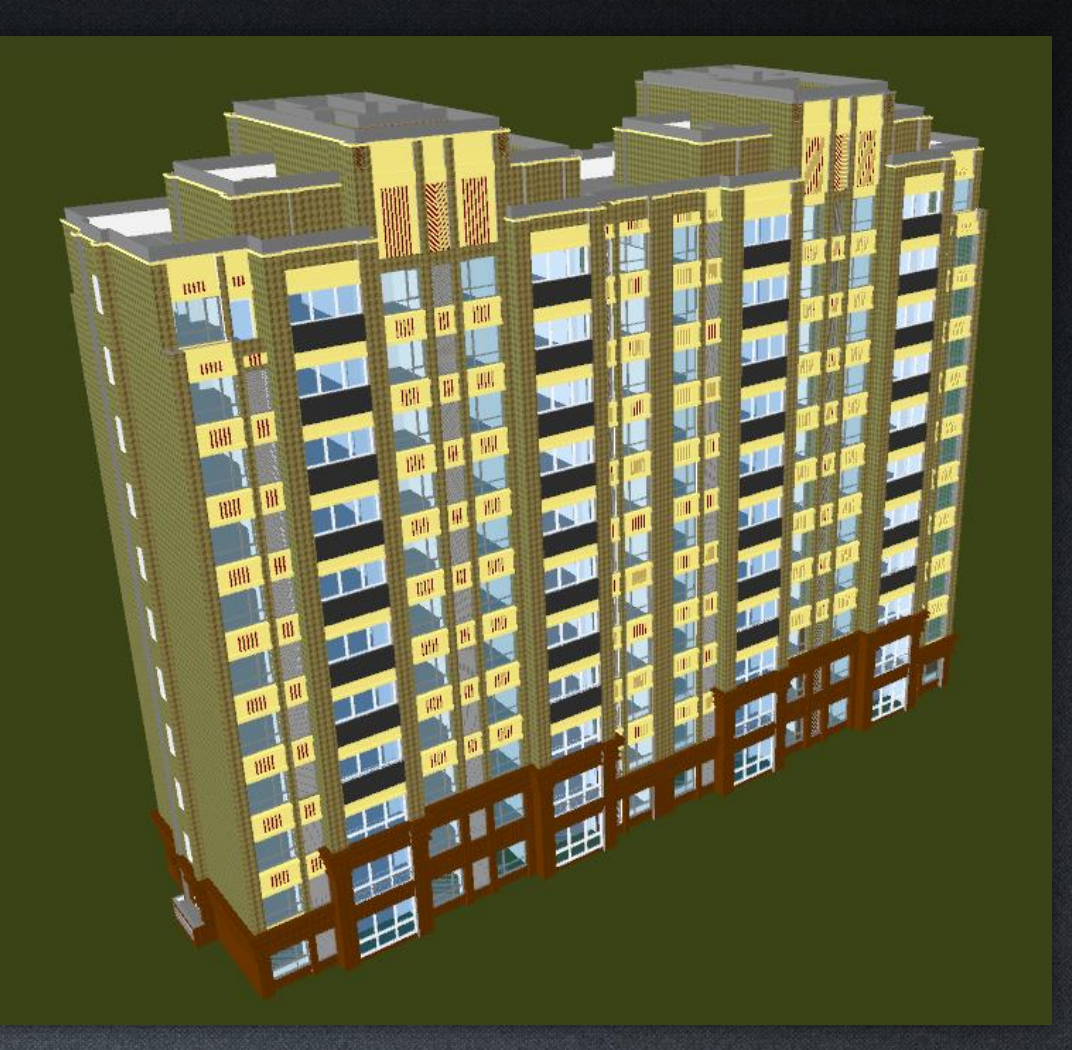

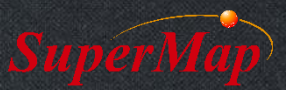

# **Thank You!**

Website: [www.supermap.com](http://www.supermap.com/)

Email: [globalsupport@supermap.com](mailto:globalsupport@supermap.com)

Skype: [supermapsupport](mailto:globalsupport@supermap.com)

MSN: [globalsupport@supermap.com](mailto:globalsupport@supermap.com)

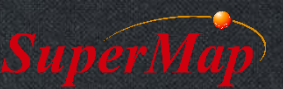